# Veritas NetBackup™ Appliance Upgrade Guide

Release 2.7.3

Models 5220, 5230, and 5330

Red Hat Enterprise Linux (RHEL) Operating System

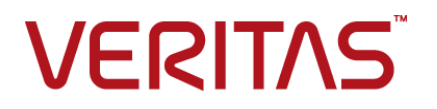

## Veritas NetBackup™ Appliance Upgrade Guide - Red Hat Enterprise Linux (RHEL) Operating System

Documentation version: Release 2.7.3

## Legal Notice

Copyright © 2016 Veritas Technologies LLC. All rights reserved.

Veritas, the Veritas Logo and NetBackup are trademarks or registered trademarks of Veritas Technologies LLC or its affiliates in the U.S. and other countries. Other names may be trademarks of their respective owners.

This product may contain third party software for which Veritas is required to provide attribution to the third party ("Third Party Programs"). Some of the Third Party Programs are available under open source or free software licenses. The License Agreement accompanying the Software does not alter any rights or obligations you may have under those open source or free software licenses. Refer to the third party legal notices document accompanying this Veritas product or available at:

#### <https://www.veritas.com/about/legal/license-agreements>

The product described in this document is distributed under licenses restricting its use, copying, distribution, and decompilation/reverse engineering. No part of this document may be reproduced in any form by any means without prior written authorization of Veritas Technologies LLC and its licensors, if any.

THE DOCUMENTATION IS PROVIDED "AS IS" AND ALL EXPRESS OR IMPLIED CONDITIONS, REPRESENTATIONS AND WARRANTIES, INCLUDING ANY IMPLIED WARRANTY OF MERCHANTABILITY, FITNESS FOR A PARTICULAR PURPOSE OR NON-INFRINGEMENT, ARE DISCLAIMED, EXCEPT TO THE EXTENT THAT SUCH DISCLAIMERS ARE HELD TO BE LEGALLY INVALID. VERITAS TECHNOLOGIES LLC SHALL NOT BE LIABLE FOR INCIDENTAL OR CONSEQUENTIAL DAMAGES IN CONNECTION WITH THE FURNISHING, PERFORMANCE, OR USE OF THIS DOCUMENTATION. THE INFORMATION CONTAINED IN THIS DOCUMENTATION IS SUBJECT TO CHANGE WITHOUT NOTICE.

The Licensed Software and Documentation are deemed to be commercial computer software as defined in FAR 12.212 and subject to restricted rights as defined in FAR Section 52.227-19 "Commercial Computer Software - Restricted Rights" and DFARS 227.7202, et seq. "Commercial Computer Software and Commercial Computer Software Documentation," as applicable, and any successor regulations, whether delivered by Veritas as on premises or hosted services. Any use, modification, reproduction release, performance, display or disclosure of the Licensed Software and Documentation by the U.S. Government shall be solely in accordance with the terms of this Agreement.

Veritas Technologies LLC 500 E Middlefield Road Mountain View, CA 94043

#### <http://www.veritas.com>

.

## Technical Support

Technical Support maintains support centers globally. All support services will be delivered in accordance with your support agreement and the then-current enterprise technical support policies. For information about our support offerings and how to contact Technical Support, visit our website:

#### <https://www.veritas.com/support>

You can manage your Veritas account information at the following URL:

#### <https://my.veritas.com>

If you have questions regarding an existing support agreement, please email the support agreement administration team for your region as follows:

Worldwide (except Japan) [CustomerCare@veritas.com](mailto:CustomerCare@veritas.com)

Japan CustomerCare Japan@veritas.com

## Documentation

The latest documentation is available on the Veritas website:

<https://sort.veritas.com/documents>

## Documentation feedback

Your feedback is important to us. Suggest improvements or report errors or omissions to the documentation. Include the document title, document version, chapter title, and section title of the text on which you are reporting. Send feedback to:

#### [APPL.docs@veritas.com](mailto:APPL.docs@veritas.com)

You can also see documentation information or ask a question on the Veritas community site:

<http://www.veritas.com/community/>

## Veritas Services and Operations Readiness Tools (SORT)

Veritas Services and Operations Readiness Tools (SORT) is a website that provides information and tools to automate and simplify certain time-consuming administrative tasks. Depending on the product, SORT helps you prepare for installations and upgrades, identify risks in your datacenters, and improve operational efficiency. To see what services and tools SORT provides for your product, see the data sheet:

[https://sort.veritas.com/data/support/SORT\\_Data\\_Sheet.pdf](https://sort.veritas.com/data/support/SORT_Data_Sheet.pdf)

# Contents Louis

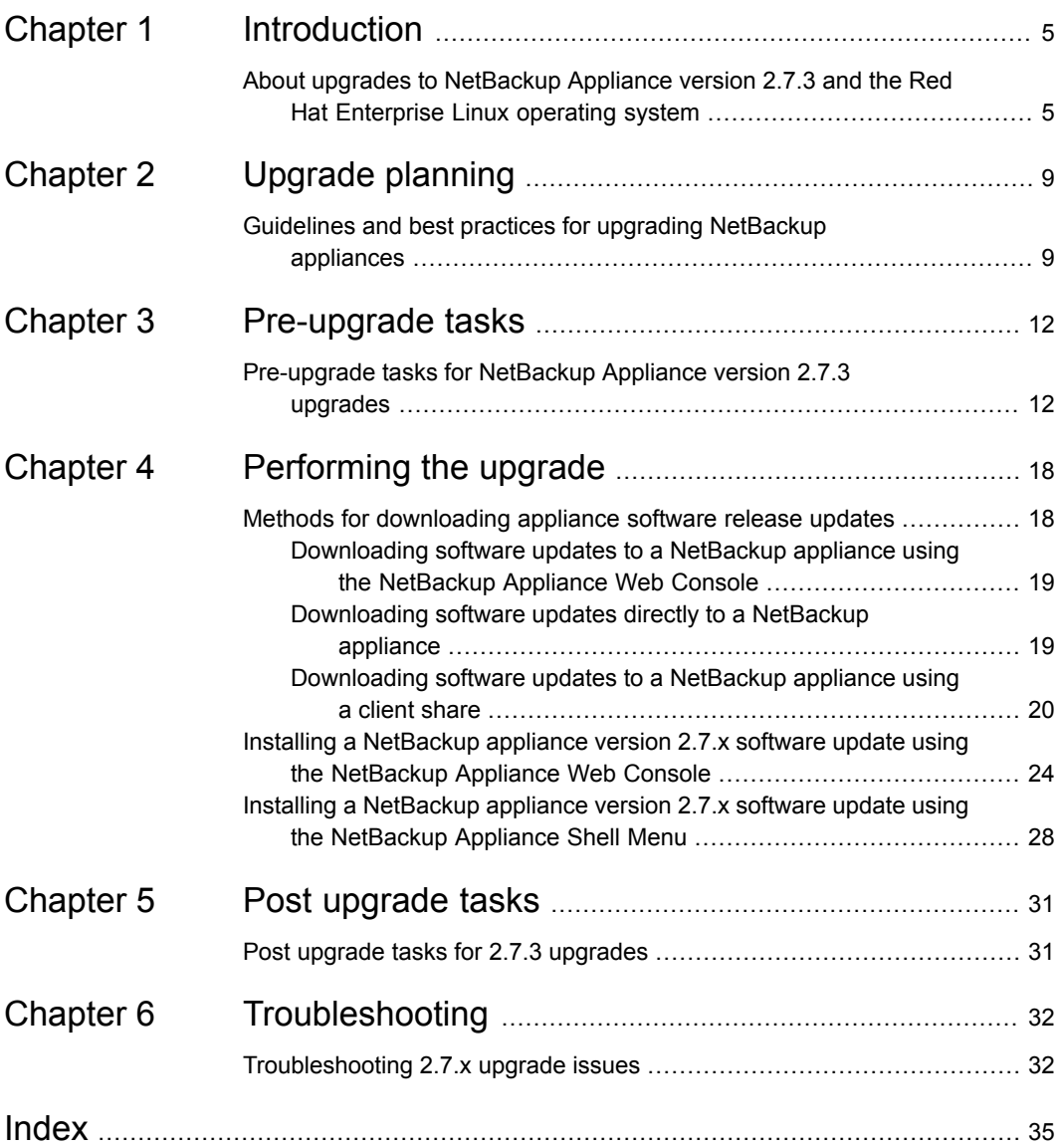

# **Chapter**

# <span id="page-4-0"></span>Introduction

This chapter includes the following topics:

<span id="page-4-1"></span>■ About upgrades to [NetBackup](#page-4-1) Appliance version 2.7.3 and the Red Hat [Enterprise](#page-4-1) Linux operating system

## <span id="page-4-5"></span>**About upgrades to NetBackup Appliance version 2.7.3 and the Red Hat Enterprise Linux operating system**

Starting with NetBackup Appliance software version 2.7.1, Red Hat Enterprise Linux (RHEL) replaces the SUSE Linux Enterprise Server (SLES) operating system. Any existing 5220, 5230, or 5330 appliances that currently use earlier software versions can be upgraded to version 2.7.3. In some situations, you may need to upgrade twice to get to version 2.7.3.

**Note:** The NetBackup 5200 appliance is not supported for upgrades to versions 2.7.1 and later, due to Intel components that are not supported by RHEL version 6.6 or later.

<span id="page-4-7"></span><span id="page-4-6"></span><span id="page-4-4"></span>This topic covers the following information that you should review before an upgrade to version 2.7.3:

<span id="page-4-2"></span>[Supported](#page-5-0) upgrade paths

<span id="page-4-3"></span>[Preflight](#page-5-1) check before the upgrade

[Third-party](#page-5-2) plug-ins for RHEL

[Appliance](#page-6-0) behavior during upgrades

[Changes](#page-7-0) during the upgrade process

## <span id="page-5-3"></span>Post [upgrade](#page-7-1) tasks

## <span id="page-5-0"></span>**Supported upgrade paths**

The following describes the supported upgrade paths to version 2.7.3:

■ Direct upgrade path

Any NetBackup 5220, 5230, or 5330 appliances with version 2.6.1, 2.6.1.x, 2.7.1, or 2.7.2 can be upgraded directly to version 2.7.3.

■ Two-step upgrade path

Any NetBackup 5220 or 5230 appliances with versions earlier than 2.6.1 must be upgraded twice to get to version 2.7.3. It is recommended that these systems first be upgraded to version 2.6.1.2, then upgraded to version 2.7.3.

**Note:** For appliances with versions earlier than 2.6.1, refer to the following document for upgrade instructions: *NetBackup Appliance Upgrade Guide - Software Releases through 2.6.1.2 - SUSE Linux Enterprise Server (SLES) Operating System*. Then use this document to upgrade to version 2.7.3.

## <span id="page-5-1"></span>**Preflight check before the upgrade**

When you attempt to upgrade to versions 2.7.x, the upgrade script runs a pre-flight check that analyzes several system parameters to determine if the appliance is ready for the upgrade. The preflight check provides information about what was found and whether you can proceed with the upgrade. If the preflight check detects any issues that fail to meet the upgrade requirements, the upgrade is not allowed to proceed. You must address all of the reported issues before you can upgrade.

Refer to the following topic for more information:

See ["Pre-upgrade](#page-11-1) tasks for NetBackup Appliance version 2.7.3 upgrades" on page 12.

<span id="page-5-2"></span>**Note:** Upgrades to version 2.7.1 and later are not supported if you have installed Teradata binaries on the appliance. The RHEL operating system does not currently support the use of these binaries. If the pre-flight check finds Teradata binaries on the appliance, the upgrade is not allowed to proceed.

## **Third-party plug-ins for RHEL**

Since all NetBackup appliances with version 2.6.1.2 and earlier use SLES version third-party plug-ins, upgrades to version 2.7.1 and later require that these plug-ins be replaced with the appropriate RHEL versions. If the preflight upgrade script

identifies any required RHEL third-party plug-ins that are not found, the upgrade is not allowed to proceed.

**Note:** The preflight upgrade script only identifies those plug-ins that are required for the upgrade. At the time when version 2.7.1 was released, some third-party vendors had not yet completed development of their RHEL equivalent plug-ins. Make sure to check those vendor websites periodically for any additional plug-ins that you may need.

Refer to the following topic for installation details:

<span id="page-6-0"></span>See ["Pre-upgrade](#page-11-1) tasks for NetBackup Appliance version 2.7.3 upgrades" on page 12.

## **Appliance behavior during upgrades**

The upgrade mechanism takes the following measures to ensure that the upgrade process completes successfully:

- Determines if the available update is newer than the version of software that is currently installed.
- Determines if there is enough available space on the appliance to install the release update.
- Stops the processes that are currently active on the appliance.
- Checks if there are any active NetBackup jobs. The upgrade process only proceeds if it is determined that no active jobs are detected. Only after the required criteria are met, the appliance software is upgraded, and the version number is updated to the appropriate release.
- Web services are unavailable during most of the upgrade process, which prevents access to the NetBackup Appliance Web Console. To view the upgrade progress during this time, run the following command from the NetBackup Appliance Shell Menu:

Main > Manage > Software > UpgradeStatus

- For upgrades from 2.6.1 or 2.6.1.x to 2.7.x, the appliance restarts four times while the upgrade is in progress. The following describes what takes place at each restart:
	- First restart installs the Red Hat Enterprise Linux (RHEL) operating system.
	- Second restart initializes the appliance using the new RHEL operating system.
	- Third restart restores the appliance configuration.

■ Fourth restart - initializes the restored appliance configuration with the RHEL operating system.

After the first restart, the NetBackup Appliance Web Console and any SSH-based connections to the server are unavailable until all restarts have completed. This condition may last two hours or more, depending on the complexity of the appliance configuration. It is important that you do not attempt to restart the appliance during this time. You can use the Symantec Remote Management interface (or IPMI) to view the system restart status. In addition, you may view the logs under  $/log$  or wait for the appliance to send an email upon completion of the upgrade process.

- For upgrades from 2.7.1 and later, the appliance restarts one time while the upgrade is in progress. The restart occurs after the operating system and the appliance software have been updated successfully.
- Before the upgrade has completed, a self-test is performed automatically. If the self-test fails, you are prompted to either retry the self-test or to roll back to the previous version.
- <span id="page-7-0"></span>■ After a successful appliance upgrade, the Fibre Transport Media Server (FTMS) is restarted automatically. As a result, the Fibre Channel (FC) ports must be re-scanned to allow any SAN Client computers to reconnect to the Fibre Transport (FT) devices. The upgrade procedures include the details on how to re-scan the FC ports.

## **Changes during the upgrade process**

During the upgrade, the following change occurs:

<span id="page-7-1"></span>■ For upgrades from 2.6.1 or 2.6.1.x to 2.7.x, the Symantec Critical System Protection (SCSP) feature is updated to version 6.5 and renamed as Symantec Data Center Security (SDCS). For more information, refer to the following topic: See "Post upgrade tasks for 2.7.3 [upgrades"](#page-30-1) on page 31.

## **Post upgrade tasks**

After the upgrade has completed successfully, some options or configuration settings may change.

Refer to the following topic for a list of items to check after the upgrade:

See "Post upgrade tasks for 2.7.3 [upgrades"](#page-30-1) on page 31.

## Chapter

# <span id="page-8-0"></span>Upgrade planning

<span id="page-8-1"></span>This chapter includes the following topics:

■ Guidelines and best practices for upgrading [NetBackup](#page-8-1) appliances

## <span id="page-8-2"></span>**Guidelines and best practices for upgrading NetBackup appliances**

This topic describes the guidelines and best practices that you should follow anytime you plan to upgrade appliance software. Use the following information to help prepare for an appliance upgrade and to help avoid situations that can prevent a successful upgrade.

## <span id="page-8-3"></span>**Upgrade time estimation**

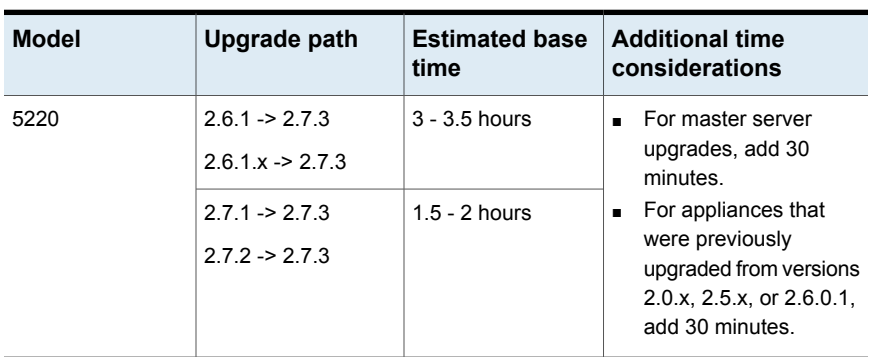

**Table 2-1** Upgrade scenarios and related time estimations

| <b>Model</b> | <b>Upgrade path</b>                                    | <b>Estimated base</b><br>time | <b>Additional time</b><br>considerations                                                                                                    |
|--------------|--------------------------------------------------------|-------------------------------|----------------------------------------------------------------------------------------------------|
| 5230         | $2.6.1 - 2.7.3$<br>$2.6.1 \times \rightarrow 2.7.3$    | $2.5 - 3$ hours               | For master server<br>$\blacksquare$<br>upgrades, add 15<br>minutes.<br>For appliances that<br>$\blacksquare$<br>were previously<br>upgraded from versions<br>2.5.4 or 2.6.0.1, add 30<br>minutes.<br>For appliances with<br>$\blacksquare$<br>more than two Veritas<br>Storage Shelf units,<br>add 15 minutes. |
|              | $2.7.1 \rightarrow 2.7.3$<br>$2.7.2 \rightarrow 2.7.3$ | $1.5 - 2$ hours               |                                                                                                    |
| 5330         | $2.6.1 - 2.7.3$<br>$2.6.1 \times \rightarrow 2.7.3$    | 2.5 - 3.25 hours              | For appliances with<br><b>Expansion Storage Shelf</b><br>units, add 15 minutes for<br>each unit.                                                                                                    |
|              | $2.7.1 \rightarrow 2.7.3$<br>$2.7.2 \rightarrow 2.7.3$ | $1.5 - 2$ hours               |                                                                                                    |
|              |                                                        |                               | For all upgrade scenarios,<br>include the following as<br>necessary:                                                                                                    |
|              |                                                        |                               | For every 350,000 jobs<br>$\blacksquare$<br>on the master server,<br>add 10 minutes. For<br>example, add 30<br>minutes for a master<br>server with a job list of<br>1 million records.<br>For every 250 VLANs<br>$\blacksquare$<br>that you have<br>configured, add 5<br>minutes.                              |

**Table 2-1** Upgrade scenarios and related time estimations *(continued)*

## <span id="page-9-0"></span>**Upgrade guidelines**

Review the following guidelines before you begin the upgrade:

■ Make sure that your appliance environment currently uses software version 2.6.1, 2.6.1.1, 2.6.1.2, 2.7.1 or 2.7.2. Only these versions support a direct upgrade to version 2.7.3.

- Always perform a full disaster recovery (DR) backup before an upgrade.
- To make sure that there is enough space for the new software update, delete all previously downloaded release updates, client packages, and client add-ons from the appliance before the upgrade. As a best practice, always remove downloaded packages after all appliances and clients have been upgraded. If the appliance that you want to upgrade has ever had appliance version 2.6.0.1 installed, a different method is required for client package removal. See ["Pre-upgrade](#page-11-1) tasks for NetBackup Appliance version 2.7.3 upgrades" on page 12.
- Follow the same upgrade order for appliances as for traditional NetBackup upgrades. Always begin by updating the master server appliance, then upgrade all media server appliances.
- If you have multiple media servers to upgrade, you must perform the upgrade process on each individual media server.
- If a traditional NetBackup master server is used with a media server appliance, that master server must have the same NetBackup version or later as the media server appliance. For example, before you upgrade a media server appliance with NetBackup appliance version 2.7.3, first upgrade the master server to NetBackup version 7.7.3.
- Make sure that the NetBackup master server is active and running throughout the duration of an appliance media server upgrade. In addition, make sure that the NetBackup processes are started or running on both the master server and the media server.

**Note:** Only NetBackup services should be active during an upgrade. All jobs must be stopped, suspended, or prevented from running during an upgrade.

See ["Pre-upgrade](#page-11-1) tasks for NetBackup Appliance version 2.7.3 upgrades" on page 12.

■ NetBackup clients must use the same or an earlier software version as the appliance. Clients cannot run at a later version than the appliance. For example, a client with NetBackup version 2.7.3 can only be used with an appliance server with version 2.7.3 or later. Client add-ons must also be the same as the client version.

# Chapter

# <span id="page-11-0"></span>Pre-upgrade tasks

<span id="page-11-1"></span>This chapter includes the following topics:

■ [Pre-upgrade](#page-11-1) tasks for NetBackup Appliance version 2.7.3 upgrades

## <span id="page-11-7"></span>**Pre-upgrade tasks for NetBackup Appliance version 2.7.3 upgrades**

<span id="page-11-5"></span><span id="page-11-3"></span>To prepare for an upgrade to version 2.7.3, the following tasks must be performed on each appliance that you plan to upgrade:

<span id="page-11-4"></span>Stop all backup jobs and run a [software](#page-11-2) self-test

Delete previously [downloaded](#page-12-0) release updates, client packages, and client add-ons

<span id="page-11-6"></span>Obtain [necessary](#page-14-0) third-party plug-ins

<span id="page-11-2"></span>Increase [configuration](#page-15-0) volume size

Update firewall rules for new Veritas [servers](#page-15-1)

## **Stop all backup jobs and run a software self-test**

The preflight check verifies whether there are any active jobs. To help ensure a successful upgrade, do the following:

- Log on to the NetBackup Administration Console as the administrator.
- Before master server upgrades, pause all jobs and any SLPs (Storage Lifecycle Policies).
- Before media server upgrades, stop all jobs that are currently running and suspend the jobs that may start during the upgrade. You must prevent jobs from attempting to start on the media server during an upgrade.
- After all jobs have been stopped or suspended and all SLPs have been paused, run the following command from the NetBackup Appliance Shell Menu for a validation test:
	- Support > Test Software

The software self-test result must show **Pass**.

**Note:** This command performs a backup and restore test to the /tmp directory. If the  $/$ tmp directory for the appliance you are upgrading is on the NetBackup exclude list, you must remove it from that list before you run the self-test command. Otherwise, the self-test fails.

## <span id="page-12-0"></span>**Delete previously downloaded release updates, client packages, and client add-ons**

To make sure that there is enough space for the installation of version 2.7.3, all previously downloaded release updates, client packages, and client add-ons must be removed from the appliance before the upgrade. If the appliance that you want to upgrade has ever had appliance version 2.6.0.1 installed, a different method is required for client package removal.

If you do not delete the previously downloaded packages and the  $/$ inst directory on the appliance does not contain enough space, the preflight check notifies you of the problem and prevents the upgrade.

**Note:** As a best practice, always remove downloaded packages after all appliances and clients have been upgraded.

The following table describes the package removal methods for appliances that never had version 2.6.0.1 installed. For appliances that had version 2.6.0.1 installed, refer to the information that appears below the table.

**Table 3-1** Deleting previously downloaded release updates, client packages, and client add-ons (for appliances that never had version 2.6.0.1 installed)

### <span id="page-13-0"></span>**For appliances that once used version 2.6.0.1**

If the appliance that you want to upgrade has ever had appliance version 2.6.0.1 installed, the client packages for that version remain on the appliance even if it has been upgraded to a later version. If the appliance was purchased with version 2.6.0.1 or if you ever upgraded to version 2.6.0.1, you must perform the following tasks to delete the 2.6.0.1 client packages. The only exception is if the appliance was re-imaged to a version different than 2.6.0.1.

To delete version 2.6.0.1 client packages from an appliance:

- Open a web browser or an SSH session to the Veritas appliance software update release page.
- Download and install any later version of the client packages onto the appliance.
- Delete the newly installed client packages from the NetBackup Appliance Shell Menu. This action also deletes the 2.6.0.1 client packages.

**Note:** The client packages cannot be deleted from the NetBackup Appliance Web Console.

## <span id="page-14-0"></span>**Obtain necessary third-party plug-ins**

For upgrades from 2.6.1 or 2.6.1.x to 2.7.1 and later, the existing SUSE Linux Enterprise Server (SLES) third-party plug-ins must be replaced with the appropriate Red Hat Enterprise Linux (RHEL) versions. The preflight upgrade script only identifies those plug-ins that are required for the upgrade. Software releases starting with version 2.7.1 contain the required RHEL third-party plug-ins to perform the upgrade. For any additional plug-ins that you use in your environment, check the vendor website for availability. For appliances that have already been upgraded to version 2.7.x, some third-party plug-ins that were not previously available may be available now.

To install RHEL plug-ins, do the following:

■ Locate the appropriate RHEL plug-ins from the listed vendor websites: <http://www.cleversafe.com> <http://www.datadomain.com/products> <http://www.dell.com> <http://www.emc.com> [http://www.exagrid.com](http://www.exagrid.com/exagrid-products/supported-data-backup-applications/symantec-netbackup/) <http://www.falconstor.com/en/pages/?pn=VTL> <http://www.fujitsu.com/global> <http://www.getgreenbytes.com> <http://www.hds.com> <http://www.hp.com/go/ebs> <http://www.huawei.com> <http://www.ibm.com> <http://www.necam.com/HYDRAstor> <http://www.nexenta.com> [http://www.oracle.com](http://www.oracle.com/technetwork/server-storage/sun-unified-storage/downloads/zfssa-plugins-1489830.html) [http://www.quantum.com](http://www.quantum.com/ServiceandSupport/SoftwareandDocumentationDownloads/OSTClientPlugIn/Index.aspx) <http://www.sepaton.com>

<http://www.symantec.com/business/theme.jsp?themeid=nbu-appliance>

If you have other third-party plug-ins that you use, those must also be replaced with the appropriate RHEL versions. See the appropriate vendor website for details.

■ Open the following share from the NetBackup Appliance Shell Menu: Manage > OpenStorage > Share > Open.

This command opens the /inst/plugin/incoming share for NFS and the \incoming plugins share for Windows. Copy the required plug-ins to these locations.

**Close the share as follows:** Manage  $>$  OpenStorage  $>$  Share  $>$  Close.

**Note:** For upgrades from 2.6.1 or 2.6.1.x, after the RHEL plug-in packages have been copied into the share and the share has been closed, do not run the Manage > OpenStorage > List Available command. The current 2.6.x SUSE appliance code flags the RHEL plug-in packages as invalid because the package naming conventions are different between SUSE and Red Hat environments. Since the appliance is still running on SLES, running the  $List$  Available command removes the RHEL plug-in packages from the share which prevents the upgrade.

## <span id="page-15-0"></span>**Increase configuration volume size**

Upgrades to 2.7.x move  $\text{mongoDB}$  to the configuration volume. If the configuration volume does not have enough space to accommodate  $m$  $\alpha$  $\beta$ DB, the preflight check prevents the upgrade attempt. To avoid this problem, increase the configuration volume size before the upgrade as follows:

- <span id="page-15-1"></span>■ Log on to the appliance from the NetBackup Appliance Shell Menu.
- Enter Main\_Menu > Manage > Storage, then run the following command: Resize Configuration 50GB.

## **Update firewall rules for new Veritas servers**

Due to the company separation of Veritas from Symantec, some important server changes occurred that affect NetBackup Appliance environments. These changes affect SORT, the NetBackup Product Improvement Program, appliance registration, and AutoSupport. Depending on your firewall settings and your proxy settings, you may need to make updates to maintain existing functionality. For specific information on these changes, refer to the following Tech Alert on the Veritas Support website:

<https://www.veritas.com/docs/INFO2803>

## <span id="page-16-0"></span>**Update disk drive firmware**

The preflight check for the disk drive firmware version alerts you if it detects a version that is earlier than 0006. Veritas recommends that before you upgrade the appliance software, you should first update the disk drive firmware to version 0006. This update addresses important disk drive performance issues.

**Note:** An earlier disk drive firmware version does not prevent the software upgrade from proceeding. If you do not update the disk drive firmware before the appliance software upgrade, Veritas recommends that you do so immediately afterward.

For complete details about updating the disk drive firmware, refer to following tech notes:

- NetBackup appliance models 5230 and 5330 with software versions 2.5 2.5.4 [https://www.veritas.com/support/en\\_US/article.000108370](https://www.veritas.com/support/en_US/article.000108370)
- NetBackup appliance models 5230 and 5330 with software versions 2.6.0.1 -2.6.1.2

[https://www.veritas.com/support/en\\_US/article.000108372](https://www.veritas.com/support/en_US/article.000108372)

# **Chapter**

# <span id="page-17-0"></span>Performing the upgrade

This chapter includes the following topics:

- Methods for [downloading](#page-17-1) appliance software release updates
- Installing a [NetBackup](#page-23-0) appliance version 2.7.x software update using the [NetBackup](#page-23-0) Appliance Web Console
- <span id="page-17-1"></span>■ Installing a [NetBackup](#page-27-0) appliance version 2.7.x software update using the [NetBackup](#page-27-0) Appliance Shell Menu

## <span id="page-17-2"></span>**Methods for downloading appliance software release updates**

NetBackup appliance software release updates are available from the Veritas support website. Appliance software and client packages can be downloaded through the NetBackup Appliance Web Console or the NetBackup Appliance Shell Menu. Updates must first be downloaded onto the appliance before you can initiate an upgrade.

The following describes the methods you can use to download appliance software release updates:

- See ["Downloading](#page-18-0) software updates to a NetBackup appliance using the [NetBackup](#page-18-0) Appliance Web Console" on page 19.
- See ["Downloading](#page-18-1) software updates directly to a NetBackup appliance" on page 19.
- See ["Downloading](#page-19-0) software updates to a NetBackup appliance using a client [share"](#page-19-0) on page 20.

## <span id="page-18-3"></span>Downloading software updates to a NetBackup appliance using the NetBackup Appliance Web Console

<span id="page-18-0"></span>Use the following procedure to download a software release update to an appliance using the NetBackup Appliance Web Console.

## **To download a software release update onto the appliance using the NetBackup Appliance Web Console**

- **1** Open a web browser and log on to the appliance through the NetBackup Appliance Web Console.
- **2** Select **Manage > Software Updates**.
- **3** On the **Software Updates** page, in the **Downloaded Software Updates** table, check to make sure that the software update has not already been downloaded.
	- If the table contains the software update that you want to install, proceed to software installation as follows.
	- If the table does not contain a software update that you want to install, proceed to the next step.
- **4** In the **Online Software Updates** table on the page, select a software update and click **Download**.

The **Download Progress** column shows the download status. After the download has completed successfully, the software update appears in the **Available Software Updates** column of the **Downloaded Software Updates** table.

<span id="page-18-1"></span>Proceed to software installation as described in the previous step.

## <span id="page-18-2"></span>Downloading software updates directly to a NetBackup appliance

To use this method, the appliance requires Internet access to download the files or packages from the Veritas Support website.

### **To download software release updates directly onto the appliance**

- **1** Open an SSH session and log on to the appliance as an administrator using the NetBackup Appliance Shell Menu.
- **2** To determine if a software update is available from the Veritas Support website, enter the following command:

Main Menu > Manage > Software > List AvailablePatch

- **3** To download an available software update or a client package, enter the appropriate command as follows:
	- For appliance server updates:

Main Menu > Manage > Software > Download SYMC\_NBAPP\_update-<*release-version*>.x86\_64.rpm Where *release* is the software release number and *version* is the version number of the software release. For example: Main Menu > Manage > Software > Download SYMC\_NBAPP\_update-2.7.1-1.x86\_64.rpm

■ For a UNIX client package:

```
Main Menu > Manage > Software > Download
SYMC_NBAPP_addon_nbclient_<platform>-<release>-<date>.x86_64.rpm
Where <platform> is the client platform operating system, <release> is the
software release number, and <date> is the NetBackup client package date.
For example:
```
Main Menu > Manage > Software > Download SYMC\_NBAPP\_addon\_nbclient\_Solaris-7.7.1-20150910.x86\_64.rpm

■ For a Windows client package:

Main Menu > Manage > Software > Download SYMC\_NBAPP\_addon\_nbwin-<*release*>-<*date*>.x86\_64.rpm Where *<release>* is the software release number and *<date>* is the NetBackup client package date.

#### For example:

Main Menu > Manage > Software > Download SYMC\_NBAPP\_addon\_nbwin-7.7.1-20150910.x86\_64.rpm

**4** To verify that the rpm has downloaded successfully, enter the following command:

Main Menu > Manage > List Downloaded

<span id="page-19-0"></span>See ["Downloading](#page-18-0) software updates to a NetBackup appliance using the NetBackup [Appliance](#page-18-0) Web Console" on page 19.

## <span id="page-19-1"></span>Downloading software updates to a NetBackup appliance using a client share

Use this procedure to download the software release updates or client packages to an appliance using a CIFS or an NFS client share.

**Note:** If downloading the software updates directly to the appliance fails, use this method to download the appliance software release update or client package onto the appliance.

Perform this method from a computer that is connected to the appliance and that also has Internet access. Internet access is needed to download the files or packages from the Veritas Support website to the appliance.

## **To download software release updates or client packages to the appliance using a CIFS or an NFS client share:**

- **1** Open an SSH session and log on to the appliance as an administrator using the NetBackup Appliance Shell Menu.
- **2** To open an NFS or a CIFS share, enter the following command:

Main Menu > Manage > Software > Share Open

- **3** Map or mount the appliance share directory as follows:
	- Windows CIFS share

\\<*appliance-name*>\incoming\_patches

■ UNIX NFS share

```
mkdir -p /mount/<appliance-name>
mount <appliance-name>:/inst/patch/incoming
/mount/<appliance-name>
```
- **4** This step describes the package file names for the release update packages and the client packages. After reviewing the names, continue with the remaining steps to download the files.
	- Release updates

NB Appliance N <release-version>.x86 64-tar-split.1of3 NB\_Appliance\_N\_<release-version>.x86\_64-tar-split.2of3 NB Appliance N <release-version>.x86 64-tar-split.3of3 Where <release> is the software release number and <version> is the version number of the software release. For example: 2.7.x-1. To verify that the downloaded release update packages have the same MD5 or SHA1 checksums as those posted on the Veritas Support web site, do the following:

- Enter the following URL for the Veritas Support site where the release updates and the client packages are posted: [https://www.veritas.com/content/support/en\\_US/58991.html](https://www.veritas.com/content/support/en_US/58991.html)
- In the **How to...** section, click the download link for the posted software update.
- On the README page, in the right column, click **Attachments**.
- Verify that the checksums shown in the pop-up window match the downloaded file checksums.

#### ■ Client packages

SYMC\_NBAPP\_addon\_nbwin\_<*release*>-<*date*>.x86\_64.rpm or SYMC\_NBAPP\_addon\_nbclient\_<*platform*>-<*release*>-<*date*>.x86\_64.rpm Where *<platform>* is the client platform operating system, *<release>* is the software release number, and *<date>* is the NetBackup client package date. For example:

SYMC\_NBAPP\_addon\_nbclient\_HP-UX-IA64-7.7.1-20150910.x86\_64.rpm

- **5** Use one of the following commands to join (and extract) the release update .rpm files:
	- For Windows:

copy /b NB\_Appliance\_N\_<*release-version*>.x86\_64-tar-split.1of3+ NB Appliance N <*release-version*>.x86 64-tar-split.2of3+ NB\_Appliance\_N\_<*release-version*>.x86\_64-tar-split.3of3+ NB\_Appliance\_N\_<*release-version*>.tar

**Note:** This command must be entered as one string. Make sure that the only space in the name is after .3of3. In addition, *<release>* is the software version number and *<version>* is the posted version number.

#### Use Windows WinRAR utilities to uncompress the

NB Appliance N <*release-version*>.tar file. The resulting files are as follows:

- SYMC\_NBAPP\_update-<*release-version*>.x86\_64.rpm
- update.rpm.md5 checksum
- update.rpm.sha1 checksum

### For UNIX:

```
cat
```

```
NB Appliance N <release-version>.x86 64-tar-split.1of3<space>
NB Appliance N <release-version>.x86 64-tar-split.2of3<space>
NB_Appliance_N_<release-version>.x86_64-tar-split.3of3 | tar
xv f -
```
Where *release* is the software release number and *version* is the version number of the software release. For example: 2.7.x-1.

**Note:** This command is one string. In this example, there is one space between each split package that is identified with a "<space>".

The resulting files are as follows:

- SYMC\_NBAPP\_update-<*release-version*>.x86\_64.rpm
- update.rpm.md5 checksum
- update.rpm.sha1 checksum

**Note:** To extract packages on UNIX systems, Veritas recommends that you use GNU tar version 1.16 or higher instead of tar. See the following Technote for more information about extracting images:

[https://www.veritas.com/docs/TECH154080](https://www.veritas.com/support/en_US/article.TECH154080)

**6** For UNIX systems, run one of the following commands to compute the checksum value for the  $\lceil \cdot \rceil$  rpm file:

md5sum SYMC\_NBAPP\_update-<*release-version*>.x86\_64.rpm or sha1sum SYMC\_NBAPP\_update-<*release-version*>.x86\_64.rpm.

Verify that the checksum value matches the content of the update.rpm.md5\_checksum file or the update.rpm.sha1\_checksum file.

**7** Copy this release update or client package . rpm to the mounted share.

**Note:** During the copy process, do not run any commands on the appliance. Doing so can cause the copy operation to fail.

- **8** After you have successfully copied the release update or client package . rpm into the mounted share, unmap or unmount the shared directory.
- **9** On the appliance, enter the following command to close the NFS and the CIFS shares:

Main Menu > Manage > Software > Share Close

If you run any of the following commands before you close the share, the downloaded release update or client package is moved from the share directory location to its proper location. However, you must still run the Share Close command to ensure that the NFS and the CIFS shares are closed.

**Note:** For upgrades from 2.6.1 or 2.6.1.x, the release update or the client package cannot be verified and moved unless the Symantec Critical System Protection (SCSP) scanning is complete.

For upgrades from 2.7.1 or later, the release update or the client package cannot be verified and moved unless the Symantec Data Center Security (SDCS) scanning is complete.

- List Version
- List Details All
- List Details Base
- Share Open
- Share Close
- **10** To list the available release updates or client packages on the appliance, enter the following command and note the name of the downloaded files:

Main Menu > Manage > Software > List Downloaded

Running this command validates and moves the release update or the client package from the share directory to its proper location. You are not notified that this move has occurred.

<span id="page-23-0"></span>See ["Downloading](#page-18-0) software updates to a NetBackup appliance using the NetBackup [Appliance](#page-18-0) Web Console" on page 19.

## <span id="page-23-1"></span>**Installing a NetBackup appliance version 2.7.x software update using the NetBackup Appliance Web Console**

After you have performed the items in the pre-upgrade checklist, use the following procedure to start the appliance upgrade.

## **To install a downloaded release update using the NetBackup Appliance Web Console**

- **1** Check to make sure that the following pre-upgrade tasks have been performed:
	- All jobs have been stopped or suspended and all SLPs have been paused.
	- **The Support > Test Software command has been run and returned a Pass** result.

■ All of the necessary RHEL plug-in packages have been copied into the appropriate location.

See ["Pre-upgrade](#page-11-1) tasks for NetBackup Appliance version 2.7.3 upgrades" on page 12.

- **2** Open a web browser and log on to the appliance using the NetBackup Appliance Web Console.
- **3** Select **Manage > Software Updates**.
- **4** From the **Software Updates** page, locate the appropriate software update in the **Downloaded Software Updates** table.
	- If the table contains the software update that you want to install, proceed to the next step.
	- If the table does not contain a software update that you want to install, refer to the following topics: See ["Downloading](#page-18-0) software updates to a NetBackup appliance using the [NetBackup](#page-18-0) Appliance Web Console" on page 19. See ["Downloading](#page-18-1) software updates directly to a NetBackup appliance" on page 19. See ["Downloading](#page-19-0) software updates to a NetBackup appliance using a client [share"](#page-19-0) on page 20.
- **5** Select the check box that is associated with the software update that you want to install and click **Install**.

The following events occur after you click **Install**:

■ The **Software Updates** page refreshes and presents a table that displays the server (master or media) that is to be upgraded. The table also shows the name and version of the software update.

**Note:** If you plan to upgrade more than one media server, you must run this upgrade procedure on each media server.

- An interactive, pre-installation check window appears. You must provide answers to the pre-installation questions. Then select **Finish** to close the pre-installation check window.
- **6** On the **Downloaded Software Updates** table, click **Next**.
- **7** The **Confirm** pop-up window displays the server (master or media) that you are about to upgrade.

If this information is correct, click **Next**. If the information is not correct, click **Cancel**.

**8** Click **Next** to open a **Confirmation Required** pop-up window. An administrator must enter a user name and a password as a final step before the software installation or the upgrade begins. After you enter these credentials, click **Confirm**. If you want to stop or exit the installation, click **Cancel**.

The **Software Updates** page refreshes and updates the information that is displayed in the **Downloaded Software Updates** table. This table displays the progress of the upgrade, starting with the pre-flight check.

- **9** Monitor the pre-flight check and watch for any **Check failed** messages. Proceed as follows:
	- If no **Check failed** messages appear, you are prompted to start the upgrade. Proceed to the next step.
	- If any **Check failed** messages appear, the upgrade is not allowed. You must resolve the reported failures, then launch the upgrade script again so that the pre-flight check can verify that the failures have been resolved.
	- If any **Check failed** messages indicate that a RHEL version third-party plug-in was not found, you must obtain the plug-in from the appropriate vendor. Refer to the following topic for installation details: See ["Pre-upgrade](#page-11-1) tasks for NetBackup Appliance version 2.7.3 upgrades" on page 12.
- **10** The system may restart several times during the upgrade process. After the first restart, the NetBackup Appliance Web Console and any SSH-based connections to the server are unavailable until the restart process has completed. This condition may last two hours or more, depending on the complexity of the appliance configuration. It is important that you do not attempt to restart the appliance during this time. You can use the Symantec Remote Management interface (IPMI) to view the system restart status. In addition, you may view the logs under  $\log$  or wait for the appliance to send an email upon completion of the upgrade process.
- **11** After the status of the server reaches 100%, the information in the title line of the table indicates whether the upgrade was successful. The following status can occur depending on whether the upgrade was successful:
	- **The appliance version is <***the target version***> and not in upgrade state.** If the target (or new) version appears, the upgrade was successful. Click **Finish** to complete the process.
	- **The appliance version is <***the original version***> and not in upgrade state.** If the original (or pre-upgrade) version appears, the upgrade has failed, and an automatic rollback has taken place. The rollback returns the server back to the original version.

## ■ **Failed to create the PRE\_UPGRADE checkpoint, please resolve this issue first**

A checkpoint creation process is performed automatically before the upgrade operation begins. This checkpoint is used to enable the server to roll back to it, if the upgrade fails. If the failure message appears, it indicates that the creation of the checkpoint failed, and the upgrade operations were not performed. You must determine what caused the issue and resolve it before you can attempt the upgrade again.

- **Self-Test failed on <***nodename* **>, please resolve the issue first.** The self-test operation is executed automatically before the upgrade completes. If the self-test fails, you are prompted to either roll back or retry the self-test after you have investigated the problem using the NetBackup Appliance Shell Menu.
- **12** Complete this step only if your backup environment includes SAN client computers.

The Fibre Channel (FC) ports must be re-scanned to allow any SAN client computers to reconnect to the Fibre Transport (FT) devices. The rescan must be done from the NetBackup CLI view on the appliance.

To re-scan the FC ports:

- Enter the following command to see a list of NetBackup user accounts: Manage > NetBackupCLI > List
- Log on to this appliance as one of the listed NetBackup users.
- Run the following command to rescan the FC ports:

nbftconfig -rescanallclients

■ If any SAN clients still do not work, run the following commands on each of those clients in the order as shown: On UNIX clients:

/usr/openv/netbackup/bin/bp.kill\_all

/usr/openv/netbackup/bin/bp.start\_all

### On Windows clients:

<install\_path>\NetBackup\bin\bpdown

<install\_path>\NetBackup\bin\bpup

- If any SAN clients still do not work, you must manually initiate a SCSI device refresh at the OS level. The method to accomplish the refresh action depends on the operating system that the client is running. Once the refresh has completed, attempt the nbftconfig -rescanallclients command again.
- If any SAN clients still do not work, restart those clients.

<span id="page-27-0"></span>**Note:** If you have any SLES 10 or SLES 11 SAN clients that still do not work, Veritas recommends that you upgrade the QLogic driver on those clients. For the affected SLES 10 clients, upgrade to version 8.04.00.06.10.3-K. For the affected SLES 11 clients, upgrade to version 8.04.00.06.11.1.

## <span id="page-27-1"></span>**Installing a NetBackup appliance version 2.7.x software update using the NetBackup Appliance Shell Menu**

After you have performed the items in the pre-upgrade checklist, use the following procedure to start the appliance upgrade.

## **To install a downloaded release update using the NetBackup Appliance Shell Menu**

- **1** Check to make sure that the following pre-upgrade tasks have already been performed:
	- All jobs have been stopped or suspended and all SLPs have been paused.
	- **The Support > Test Software command has been run and returned a Pass** result.
	- All of the necessary RHEL plug-in packages have been copied into the appropriate location.

See ["Pre-upgrade](#page-11-1) tasks for NetBackup Appliance version 2.7.3 upgrades" on page 12.

- **2** Open an SSH session and log on to the appliance using the NetBackup Appliance Shell Menu.
- **3** To install the software release update, run the following command:

Main\_Menu > Manage > Software > Install *patch\_name*

Where *patch* name is the name of the release update to install. Make sure that this patch name is the one that you want to install.

- **4** Monitor the pre-flight check and watch for any **Check failed** messages. Proceed as follows:
	- If no **Check failed** messages appear, you are prompted to continue to the next step to start the upgrade.
- If any **Check failed** messages appear, the upgrade is not allowed. You must resolve the reported failures, then launch the upgrade script again so that the pre-flight check can verify that the failures have been resolved.
- If any **Check failed** messages indicate that a RHEL version third-party plug-in was not found, you must obtain the plug-in from the appropriate vendor. Refer to the following topic for installation details: See ["Pre-upgrade](#page-11-1) tasks for NetBackup Appliance version 2.7.3 upgrades" on page 12.
- **5** Watch the onscreen progress of the upgrade to see an estimated completion time. To see the current status of the upgrade, enter the following command:

Main Menu > Manage > Software >UpgradeStatus

**6** The upgrade may force the appliance to restart several times.

After the upgrade has completed and the disk pools are back online, the appliance runs a self-diagnostic test. Refer to the following file for the test results:

/log/selftest\_report\_<appliance\_serial>\_<*timedate*>.txt

If SMTP is configured, an email notification that contains the self-test result is sent.

**Note:** For upgrades from 2.6.1 or 2.6.1.x, the system may restart several times during the upgrade process. After the first restart, the NetBackup Appliance Web Console and any SSH-based connections to the server are unavailable until the restart process has completed. This condition may last two hours or more, depending on the complexity of the appliance configuration. It is important that you do not attempt to restart the appliance during this time. You can use the Symantec Remote Management interface (IPMI) to view the system restart status. In addition, you may view the logs under  $\lambda$ log or wait for the appliance to send an email upon completion of the upgrade process.

**7** Complete this step only if your backup environment includes SAN client computers.

The Fibre Channel (FC) ports must be re-scanned to allow any SAN client computers to reconnect to the Fibre Transport (FT) devices. The re-scan must be done from the NetBackup CLI view on the appliance.

To re-scan the FC ports:

■ Enter the following command to see a list of NetBackup user accounts: Manage > NetBackupCLI > List

- Log on to this appliance as one of the listed NetBackup users.
- Run the following command to rescan the FC ports:

```
nbftconfig -rescanallclients
```
■ If any SAN clients still do not work, run the following commands on each of those clients in the order as shown:

#### On UNIX clients:

/usr/openv/netbackup/bin/bp.kill\_all /usr/openv/netbackup/bin/bp.start\_all On Windows clients: <install\_path>\NetBackup\bin\bpdown <install\_path>\NetBackup\bin\bpup

- If any SAN clients still do not work, manually initiate a SCSI device refresh at the OS level. The refresh method depends on the operating system of the client. Once the refresh has completed, attempt the nbftconfig -rescanallclients command again.
- If any SAN clients still do not work, restart those clients.

**Note:** If you have SLES 10 or SLES 11 SAN clients that still do not work, Veritas recommends upgrading the QLogic driver on those clients. For the affected SLES 10 clients, upgrade to version 8.04.00.06.10.3-K. For the affected SLES 11 clients, upgrade to version 8.04.00.06.11.1.

## Chapter

# <span id="page-30-0"></span>Post upgrade tasks

<span id="page-30-1"></span>This chapter includes the following topics:

■ Post upgrade tasks for 2.7.3 [upgrades](#page-30-1)

## <span id="page-30-2"></span>**Post upgrade tasks for 2.7.3 upgrades**

After the upgrade process has completed successfully, perform the following tasks as needed for your environment:

SDCS mode

After an upgrade from 2.6.1 or 2.6.1.x, the Symantec Critical System Protection (SCSP) feature is renamed as Symantec Data Center Security (SDCS). This feature is set automatically to the un-managed mode (default). If the SCSP feature was set to the managed mode before the upgrade, you must change SDCS to the managed mode to continue receiving centralized alerts and reports. Setting this feature to the managed mode requires that you connect the appliance to the SDCS server. For complete details, refer to one of the following documents: *NetBackup 52xx and 5330 Appliance Administrator's Guide NetBackup 52xx and 5330 Appliance Security Guide*

■ Restart backups

For appliance master server upgrades, restart all jobs and Storage Lifecycle Policies (SLPs) that were stopped or paused before the upgrade. For appliance media server upgrades, after all appliance media servers have been upgraded, restart all jobs that were stopped before the upgrade.

# **Chapter**

# <span id="page-31-0"></span>Troubleshooting

<span id="page-31-1"></span>This chapter includes the following topics:

■ [Troubleshooting](#page-31-1) 2.7.x upgrade issues

## **Troubleshooting 2.7.x upgrade issues**

If the upgrade fails or if you experience other upgrade issues, use the following list to help resolve the issues.

■ Rollback after upgrade failure causes inactive media server

During an upgrade to 2.7.x, if a canceled replication operation is restarted right after the checkpoint is created, the upgrade fails and the system rolls back automatically. After rollback, you can not start a backup because the media server is no longer active.

To ensure a successful backup, use the following steps to activate the media server manually:

- Log on to the NetBackup Administration Console as administrator.
- On the left panel, navigate to **Media and Device Management > Devices > Media Servers**.
- On the right panel, right-click the media server you need and select **activate** from the shortcut menu.

For further assistance, contact Veritas Technical Support.

■ Warning dialog appears with the message **Error processing drive** If backup jobs are in progress during the upgrade, the following warning dialog appears:

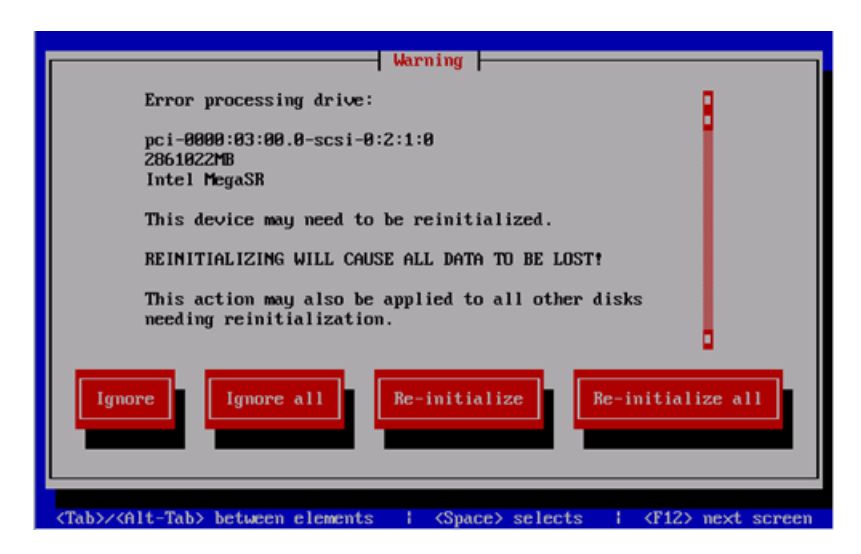

If this dialog appears, select **Ignore** or **Ignore all** to continue with the upgrade. This action does not reinitialize the disk and allows the upgrade to complete.

**Note:** To prevent this issue, before you upgrade any servers, make sure to stop all backup jobs.

Before you upgrade a master server, pause all jobs and any Storage Lifecycle Policies (SLPs).

Before you upgrade a media server, stop all jobs that are currently running and suspend the jobs that may be scheduled to start during the upgrade.

For further assistance, contact Veritas Technical Support.

■ Pre-flight checkpoint creation failure prevents upgrade from starting If there is not enough free space on the **/repository** partition, a pre-upgrade checkpoint cannot be created, and the upgrade cannot proceed. The upgrade requires at least 40 GB of free space in **/repository** to proceed. To resolve this issue:

Contact Veritas Technical Support and ask the representative to refer to TechNote 000095753.

■ Self-test failure during an upgrade

To verify that the upgrade is successful, the upgrade process performs an automatic self-test of a backup and a restore to and from the **/tmp** directory. If the **/tmp** for the appliance you are upgrading is on the NetBackup exclude list, the self-test fails.

To resolve this issue:

Log on to the NetBackup Administration Console to remove the **/tmp** directory from the NetBackup exclude list.

■ AdvancedDisk storage pool error occurs after upgrade to 2.7.x and re-image When you upgrade to version 2.7.x and then re-image to 2.7.x without resetting the storage, the following error message may appear:

**[Error] Cannot create NetBackup objects for 'AdvancedDisk' storage pool. One of the disk volumes is not configured. Restart the Appliance and retry. Contact Symantec Technical Support if the issue persists.**

This issue is caused by an AdvancedDisk diskpool path redirection. To resolve this issue:

Contact Veritas Technical Support and ask the representative to refer to TechNote 000095808.

## **Index**

## <span id="page-34-0"></span>**A**

appliance behavior during upgrades [7](#page-4-2) appliance server or client package download directly [19](#page-18-2) appliance upgrades guidelines and best practices [9](#page-8-2)

## **C**

changes during upgrade [8](#page-4-3) client share download software updates [20](#page-19-1)

## **D**

disk drive firmware [17](#page-16-0) download directly appliance server or client package [19](#page-18-2) download methods release updates [18](#page-17-2) download software updates from NetBackup Appliance Web Console [19](#page-18-3) using client share [20](#page-19-1)

## **G**

guidelines and best practices appliance upgrades [9](#page-8-2)

## **I**

install update from NetBackup Appliance Shell Menu version 2.7.x [28](#page-27-1) install update from NetBackup Appliance Web Console version 2.7.x [24](#page-23-1)

## **P**

post upgrade tasks [8](#page-5-3) SDCS mode [31](#page-30-2) pre-upgrade tasks delete previously downloaded packages [13](#page-11-3) deleting version 2.6.0.1 client packages [14](#page-13-0) obtain RHEL third-party plug-ins [15](#page-11-4)

pre-upgrade tasks *(continued)* stop backups and run self-test [12](#page-11-5) update firewall rules [16](#page-11-6) version 2.7.x upgrades [12](#page-11-7) preflight check before the upgrade [6](#page-4-4)

## **S**

SDCS mode post upgrade tasks [31](#page-30-2) software updates download from NetBackup Appliance Web Console [19](#page-18-3)

## **U**

update disk drive firmware [17](#page-16-0) upgrade pre-upgrade tasks [12](#page-11-7) version 2.7.1 with RHEL operating system [5](#page-4-5) upgrade guidelines [10](#page-9-0) upgrade time estimation [9](#page-8-3) upgrades supported upgrade paths [6](#page-4-6)

## **V**

version 2.7.1 upgrades RHEL operating system [5](#page-4-5) version 2.7.x install update from NetBackup Appliance Shell Menu [28](#page-27-1) install update from NetBackup Appliance Web Console [24](#page-23-1) version 2.7.x upgrades RHEL third-party plugins [6](#page-4-7)